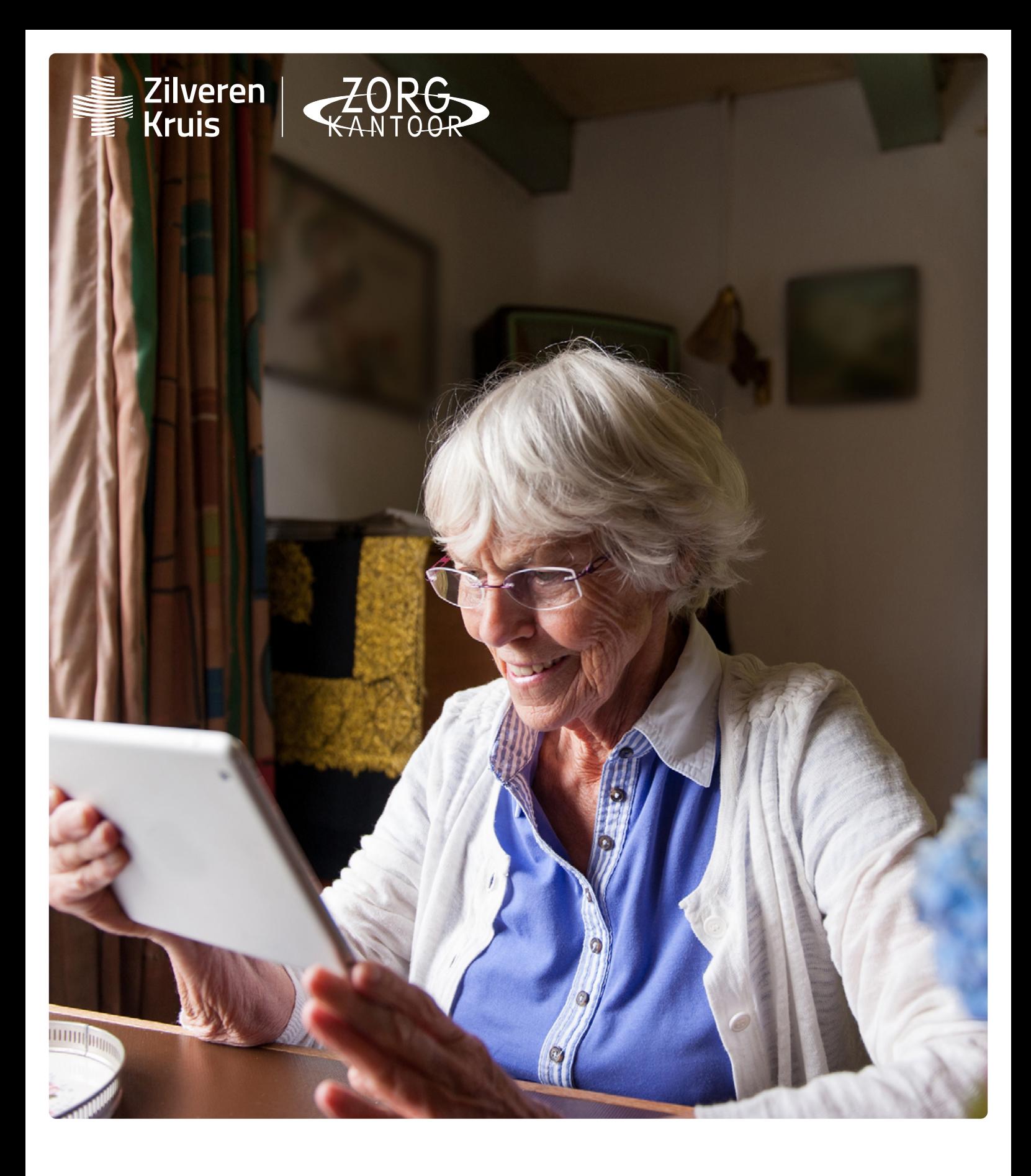

# **Instructie beeldbellen via tablet of telefoon**

## **Beeldbellen via Microsoft Teams zonder Teams-account. Via tablet of telefoon.**

In deze handleiding vindt u een uitleg over hoe u kunt beeldbellen via Microsoft Teams. U kunt ook deelnemen aan een Teams-vergadering als u geen account heeft voor Microsoft Teams. We leggen u in dit document stap voor stap uit hoe u met ons kunt beeldbellen via uw tablet of telefoon. De stappen en voorbeelden kunnen er anders uitzien, afhankelijk van welke versie van Microsoft Teams u gebruikt.

#### **Stap 1:**

Download op uw tablet of telefoon de "Microsoft Teams" applicatie in de Play Store of de App store.

#### **Stap 2:**

U ontvangt na het plannen van het bewuste-keuze-gesprek een e-mail. Hierin staat een blauw gekleurde tekst "Klik hier om deel te nemen aan de vergadering". Dit is een link, u kunt hier op klikken. Een voorbeeld vindt u in de afbeelding hieronder.

### Microsoft Teams-vergadering

Deelnemen op uw computer of via de mobiele app Klik hier om deel te nemen aan de vergadering

Meer informatie | Opties voor vergadering

#### **Stap 3:**

Als u hierop heeft geklikt wordt de applicatie Microsoft Teams geopend.

Kies voor: "Deelnemen als gast". U krijgt een melding dat Teams toegang wil tot de microfoon en/of voor de camera. Zorg ervoor dat u klikt op "OK" of toestaan. Zo kunnen we u zien en horen tijdens het gesprek.

U krijgt dit plaatje te zien:Microsoft Teams Vergadertijd! Hoe wilt u deelnemen? Deelnemen als gast Aanmelden en deelnemen

#### **Stap 4:**

U moet nu uw naam op geven. Daarna klikt u op "Deelnemen aan vergadering". Zo komt u in de vergadering. Het kan ook zijn dat u even moet wachten in de digitale lobby totdat de organisator u toelaat.

#### **Betekenis van iconen tijdens het gesprek**

Wanneer u met uw muis beweegt, verschijnt een menubalk in het scherm. Hier staan iconen op. Deze iconen zijn voor u beschikbaar:

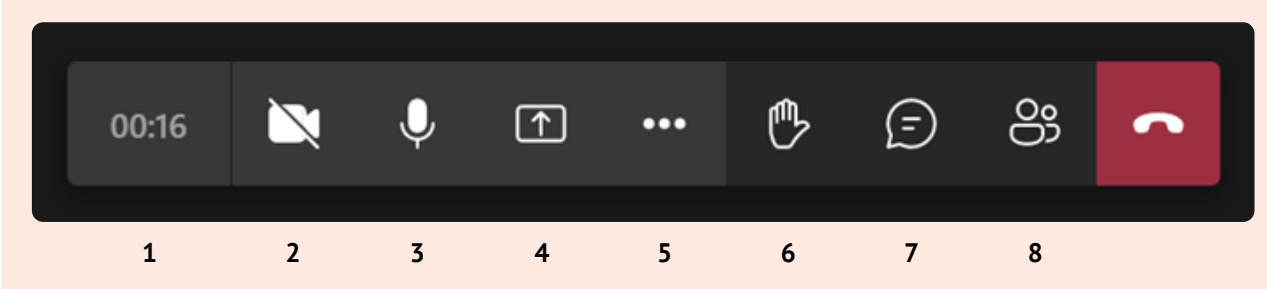

- 1.Gespreksduur
- 2.Aan/uitzetten eigen camera
- 3.Aan/uitzetten eigen microfoon
- 4.Delen van scherm starten/stoppen
- 5.Menu voor verschillende mogelijkheden (apparaat instellingen weergeven, volledig scherm openen)
- 6.Hand opsteken
- 7. Chatten
- 8.Deelnemers weergeven

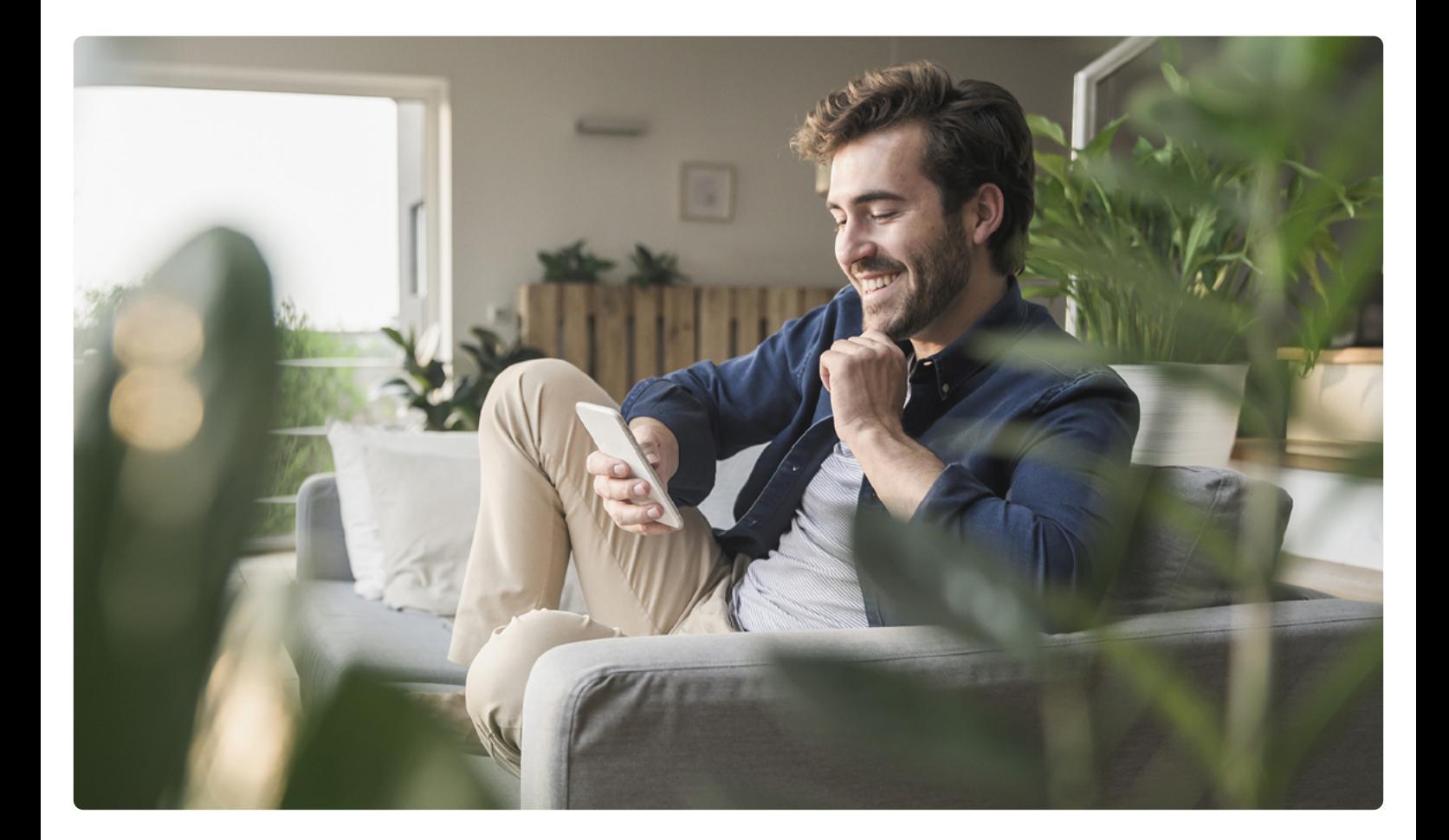

## **Wij helpen u graag verder**

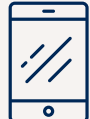

#### **Neem contact op door te bellen naar**

(**038) 456 78 88** Bereikbaar: maandag tot en met vrijdag van 8.30 tot 17.30 uur

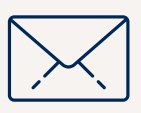

#### **Stuur uw documenten via het contactformulier**

Op onze website [zk.nl/zorgkantoor](http://zk.nl/zorgkantoor) kunt u via de pagina 'contact' uw document sturen. Zo stuurt u ingevulde formulieren veilig naar het zorgkantoor.

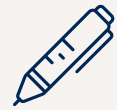

#### **Schrijven kan natuurlijk ook**

Zilveren Kruis Zorgkantoor Postbus 353 8000 AJ Zwolle

Deze brochure is een uitgave van het Zilveren Kruis Zorgkantoor N.V. KvK 34245138.

Exemplaren kunt u downloaden op [www.zk.nl/zorgkantoor](http://www.zk.nl/zorgkantoor)

#### **Disclaimer**

Aan de informatie die in deze brochure is opgenomen kunt u geen rechten ontlenen. De informatie die u aantreft komt van betrouwbare bronnen.

De informatie is bijgewerkt tot en met 1 januari 2024.